#### **Select ticket**

- 1. Tap "buy ticket"
- 2. Choose ticket type

### **Purchasing a ticket in Transit**

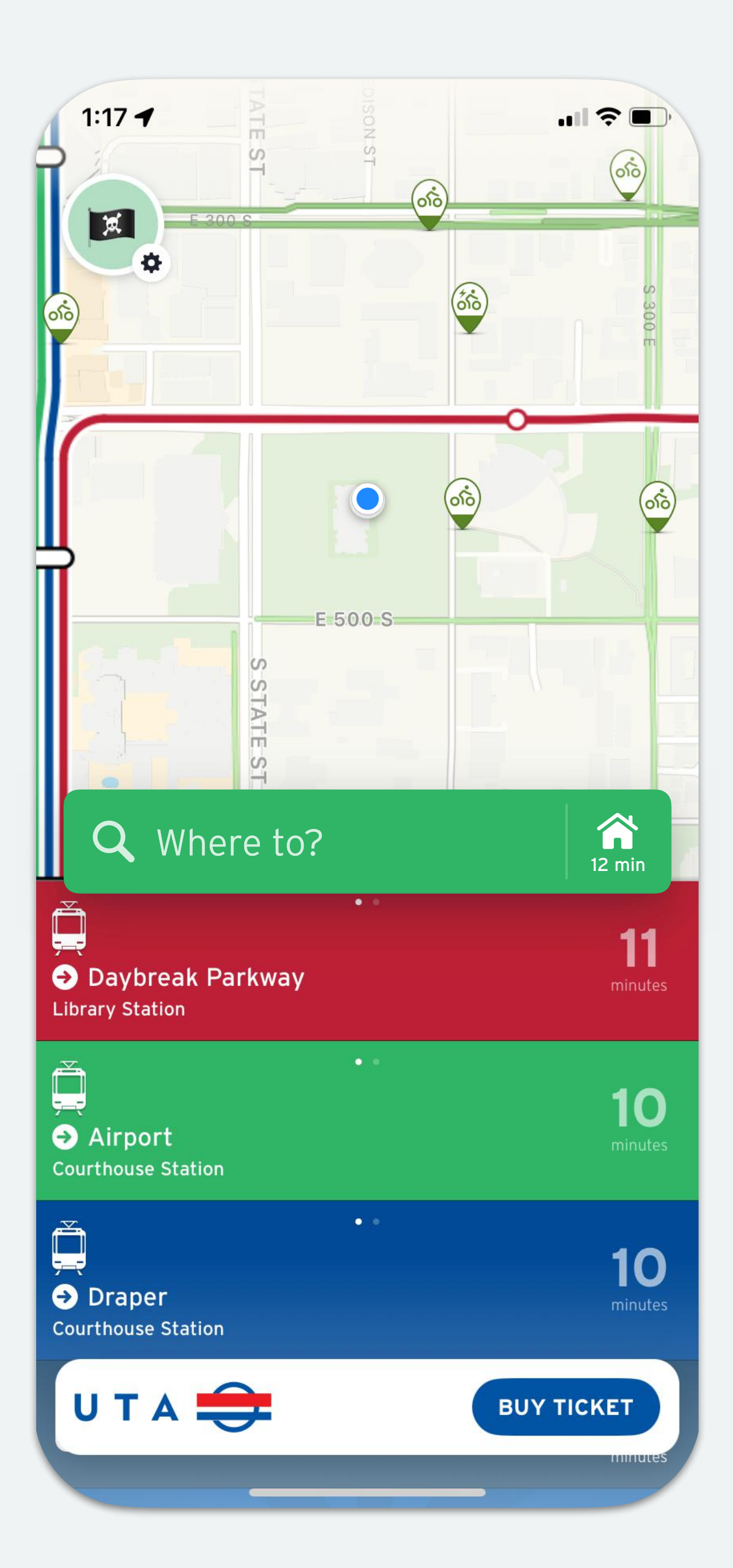

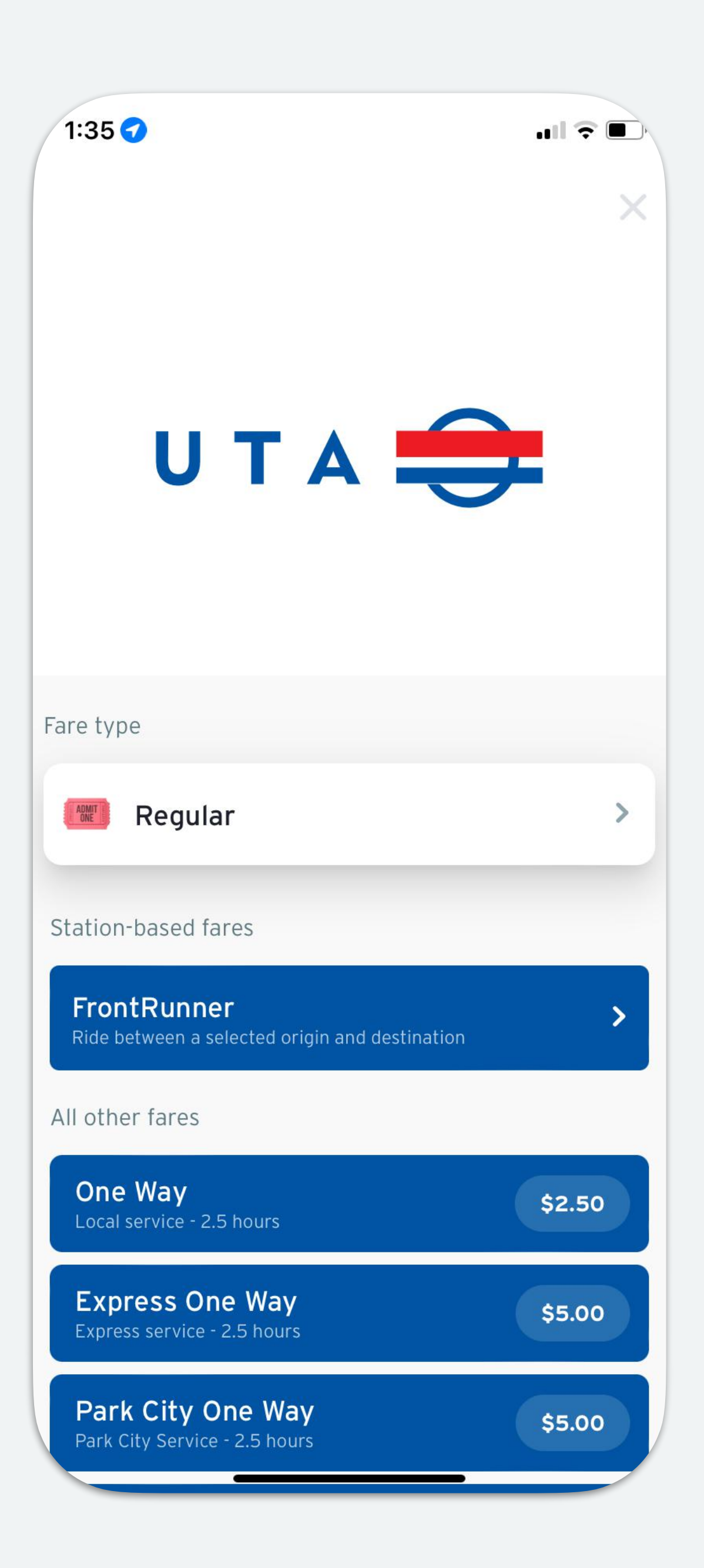

- 1. Choose your origin and destination stop
- 2. Read and accept the ticket rules.
- 3. Choose the number of tickets.

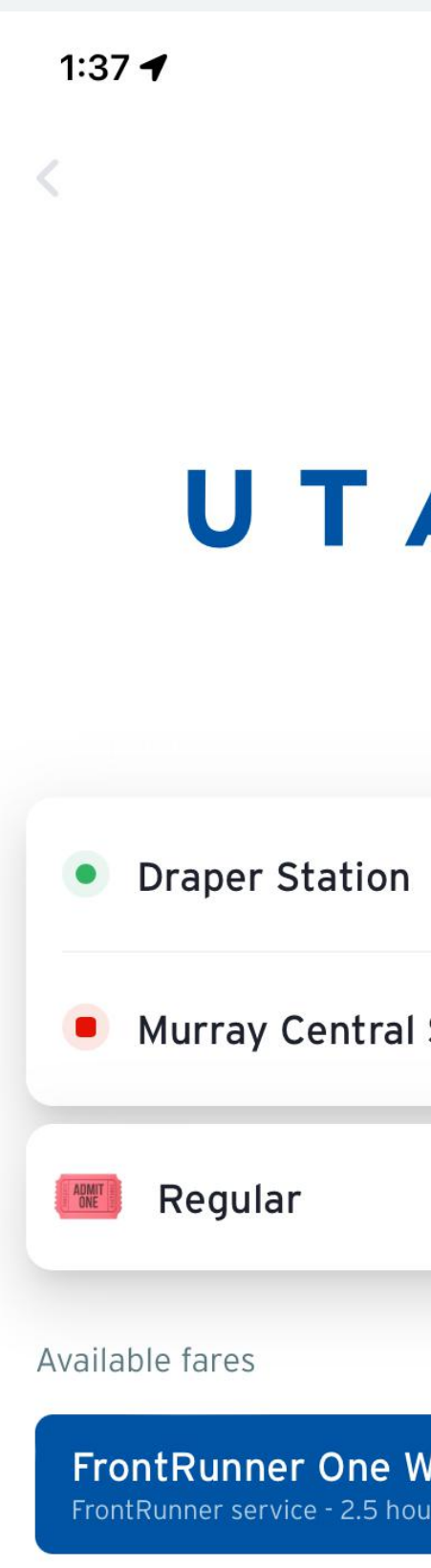

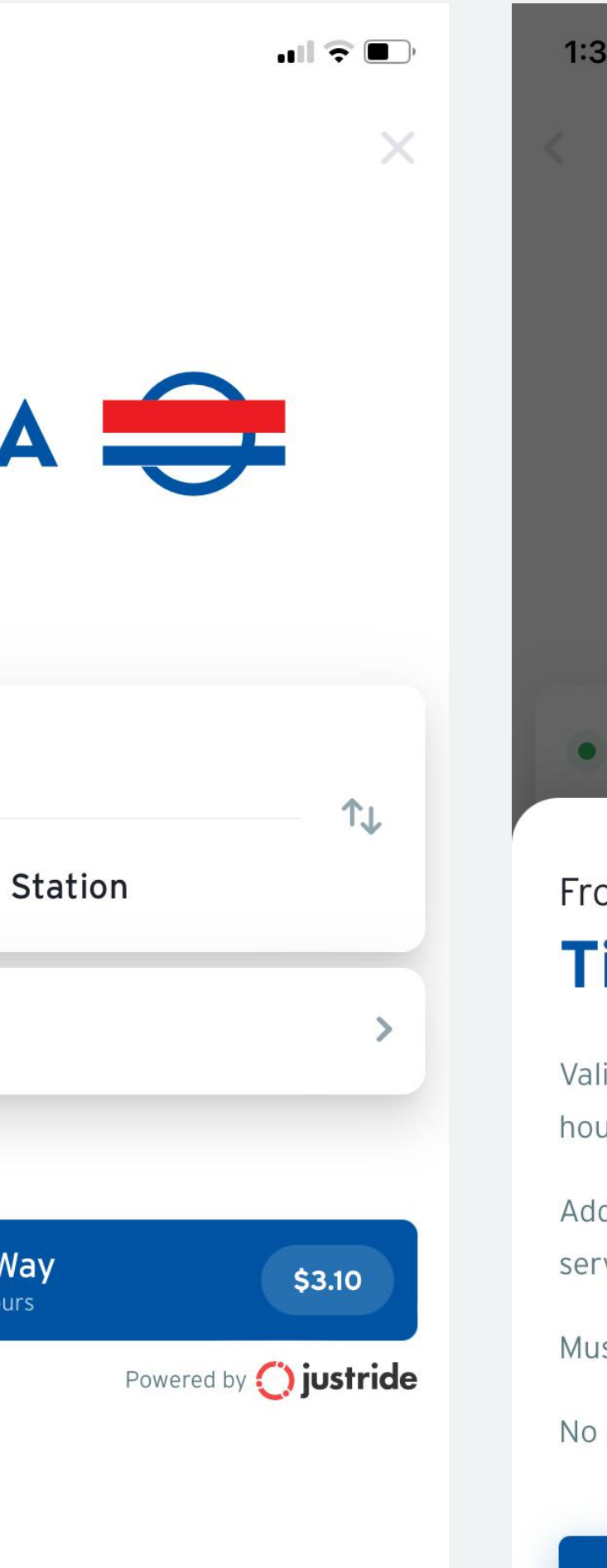

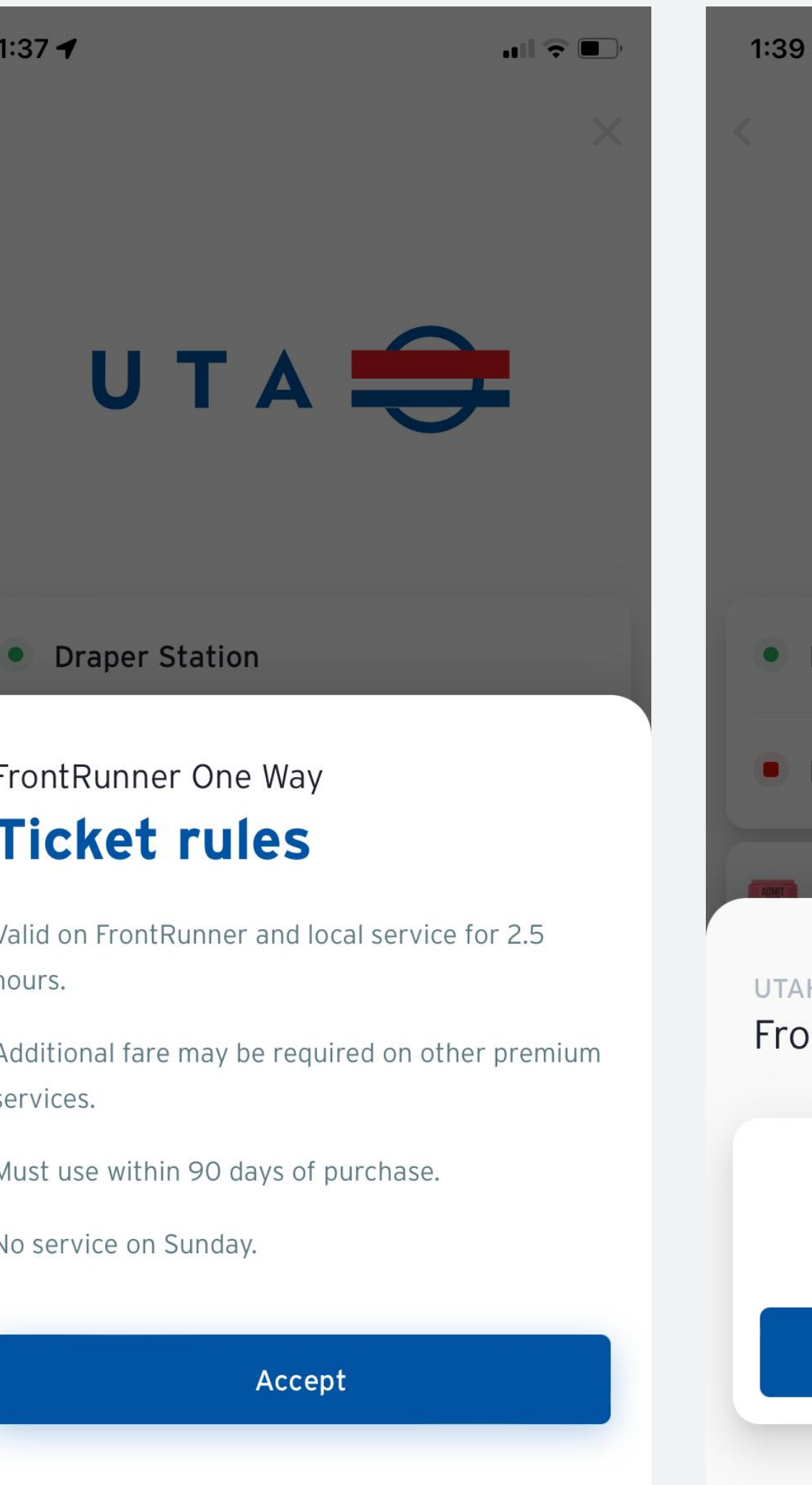

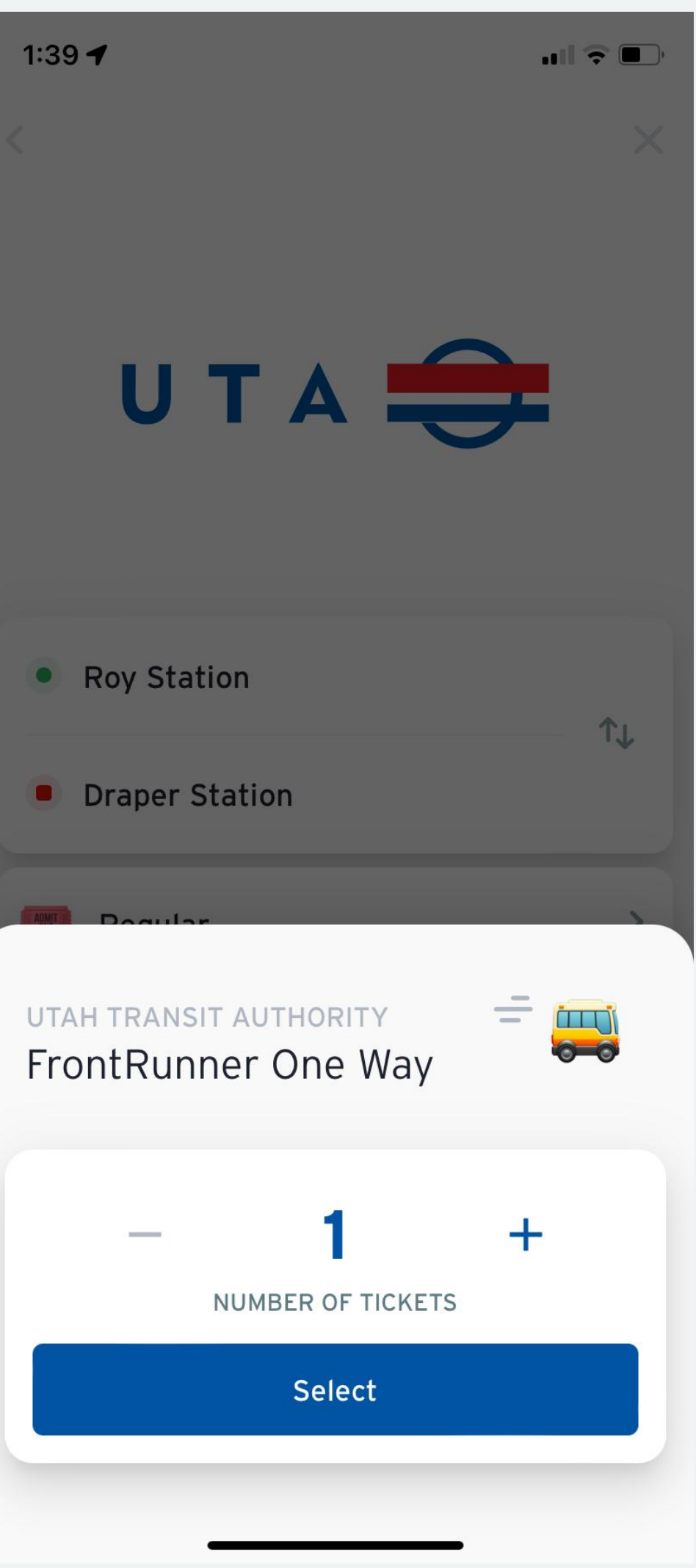

## **Purchasing a FrontRunner ticket in Transit**

- 1. Choose your ticket type
- 2. Read and accept the ticket rules.
- 3. Choose the number of tickets.

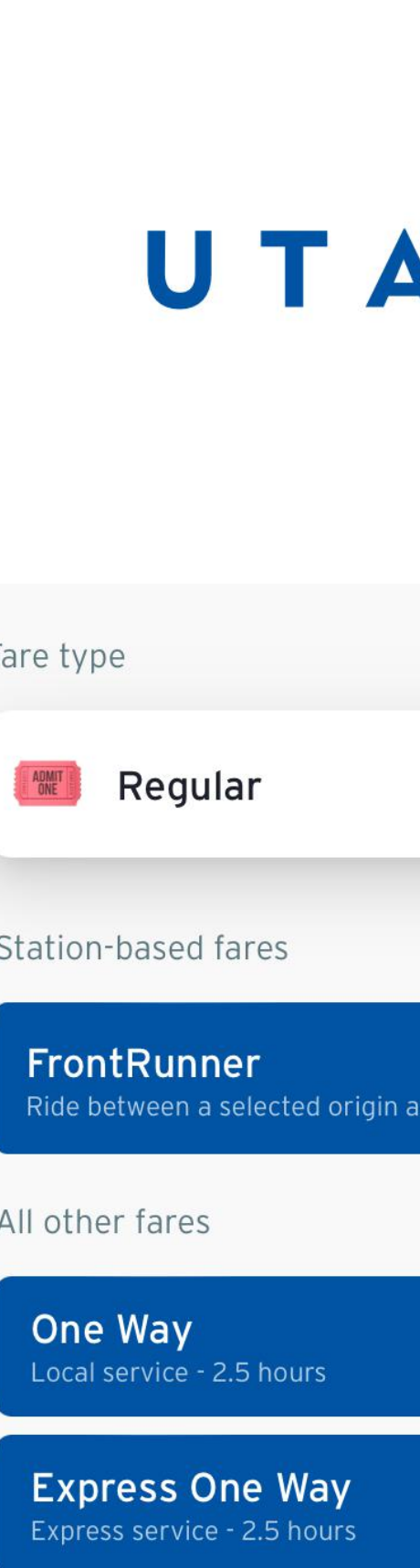

 $1:35$ 

Park City One Way Park City Service - 2.5 hours

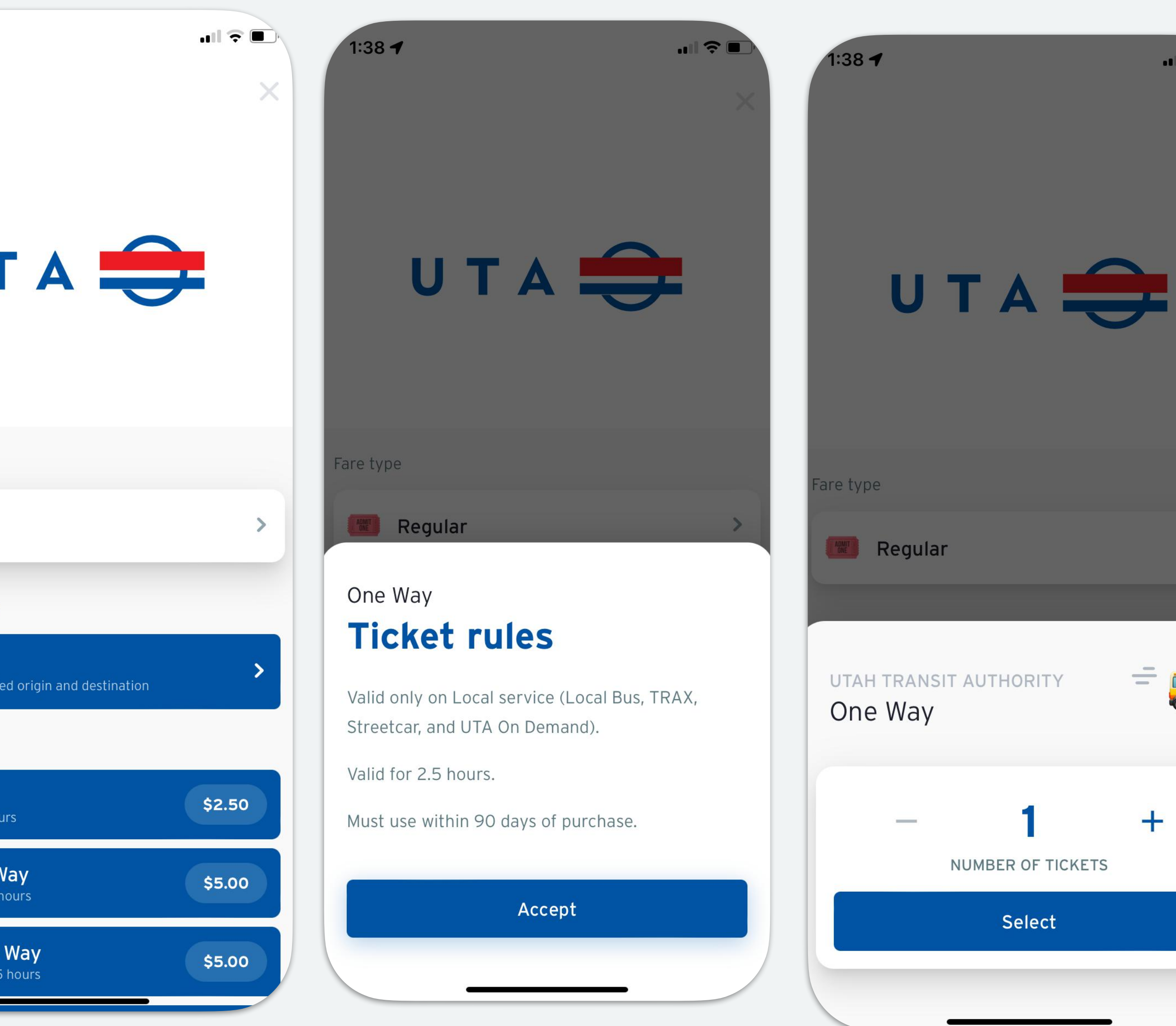

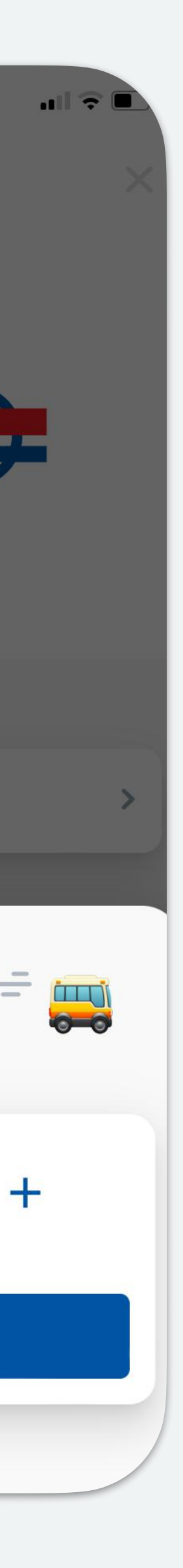

# **Purchasing a regular ticket in Transit**

### **Create a Transit account or sign in with an existing account**

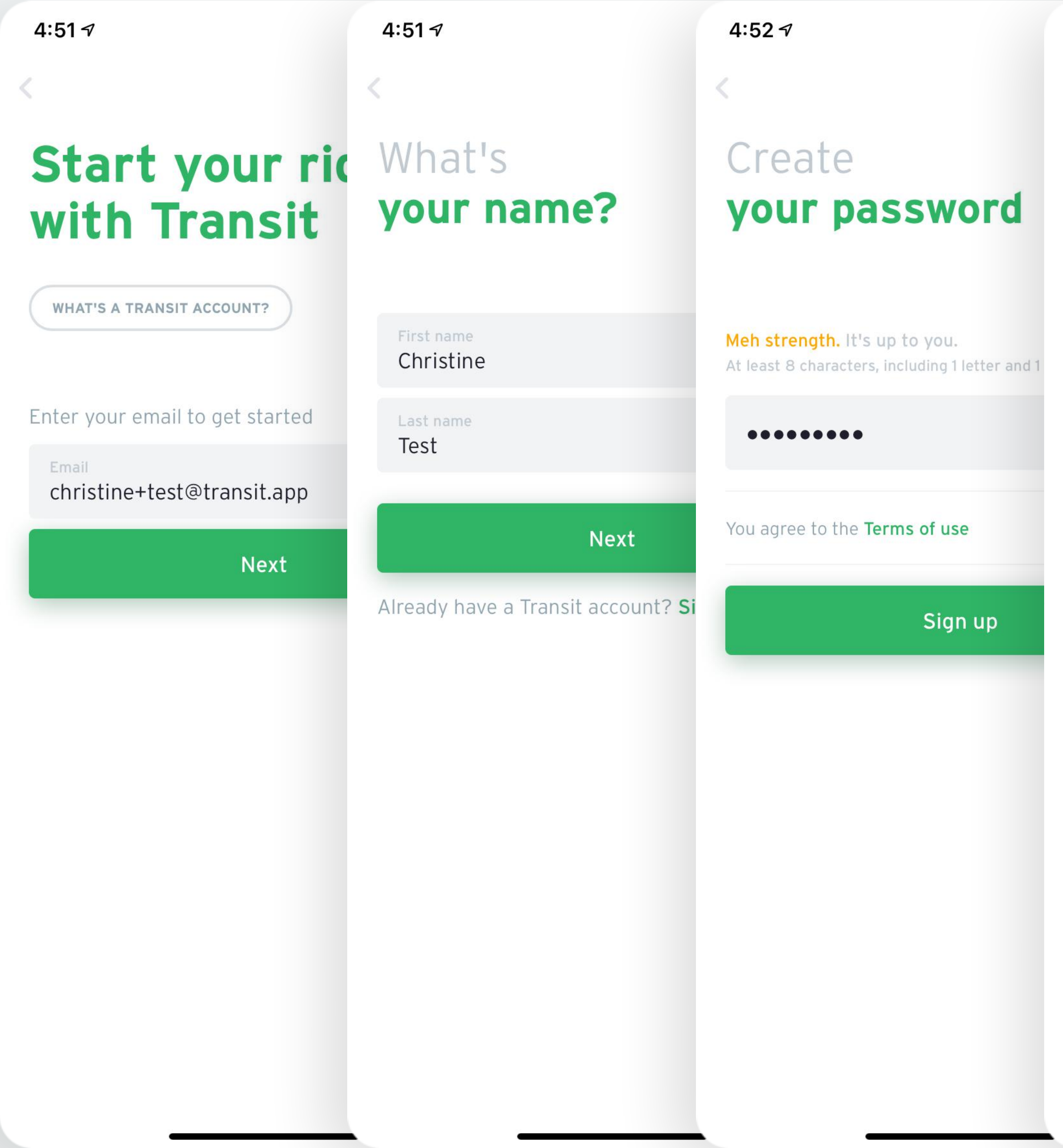

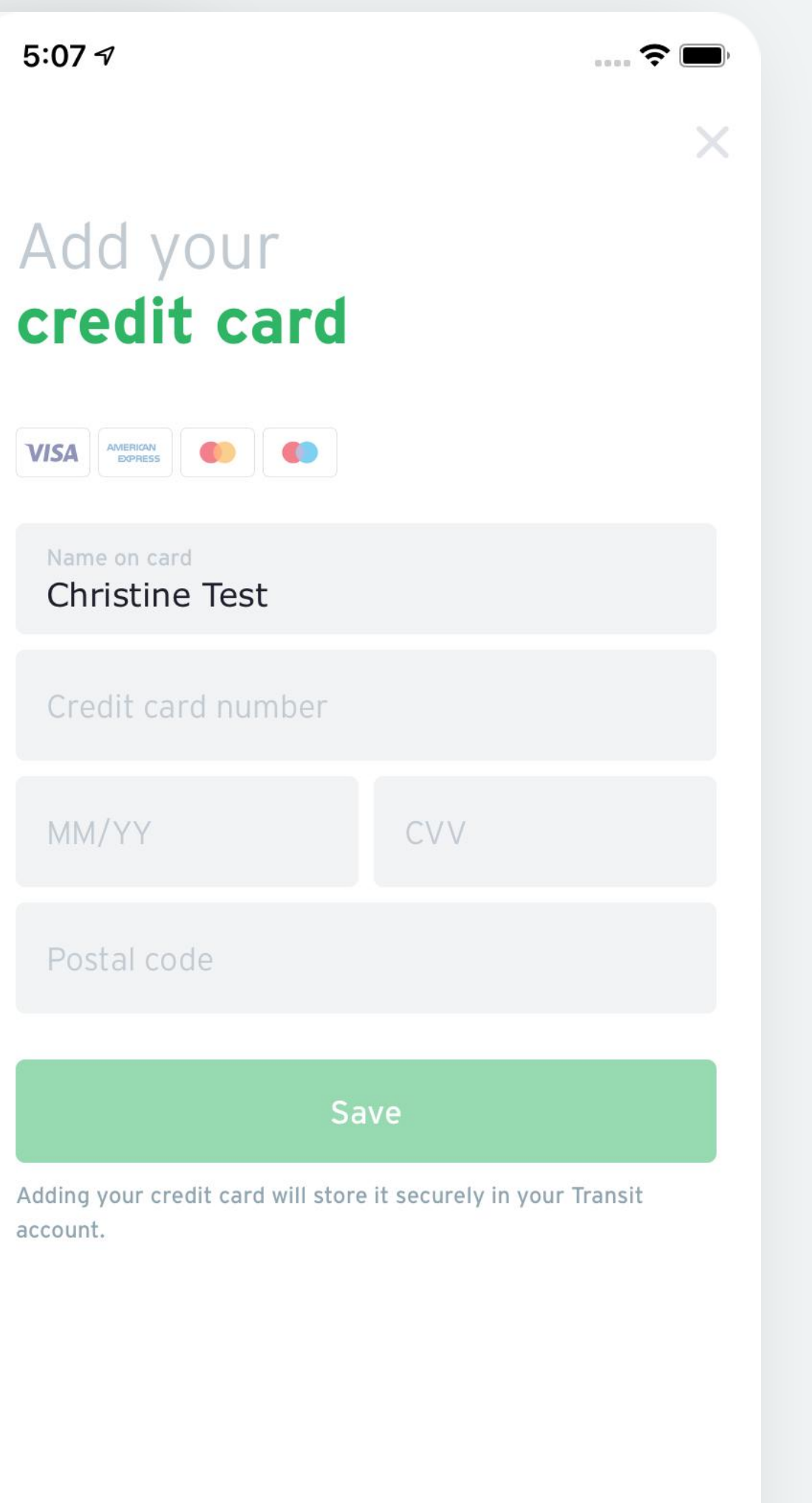

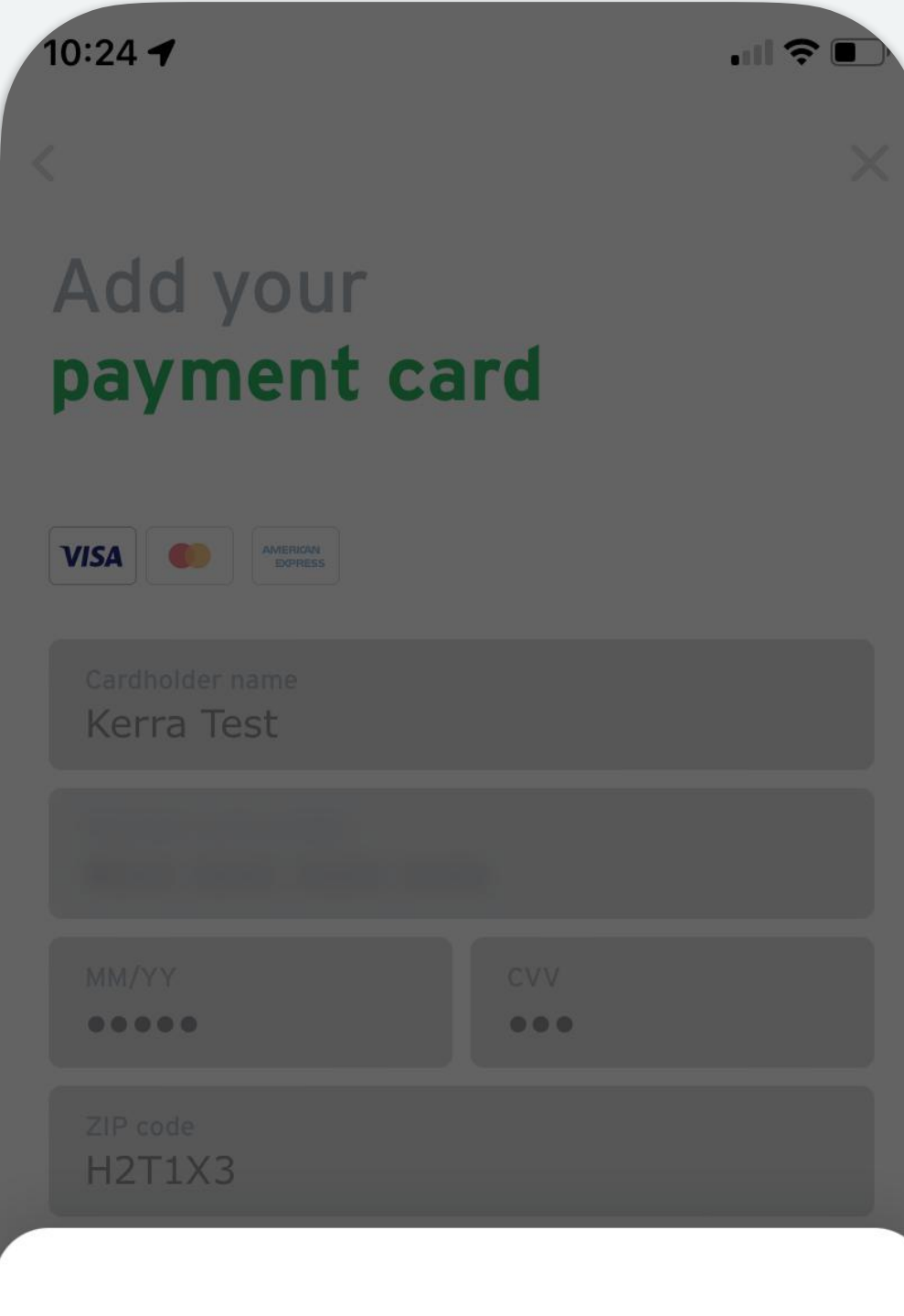

#### **Utah Transit Authority** added to your Transit account

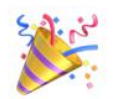

Find your subscriptions and passes in the "My memberships" section of your profile.

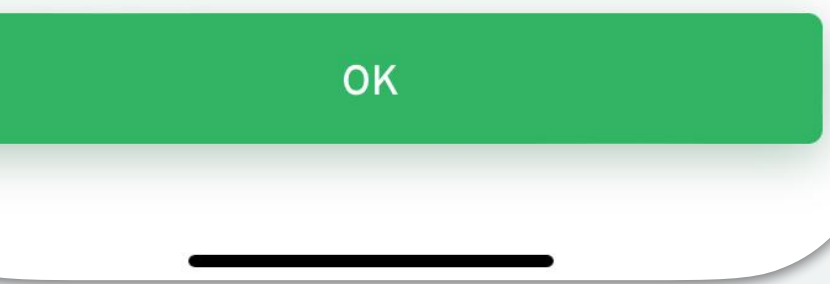

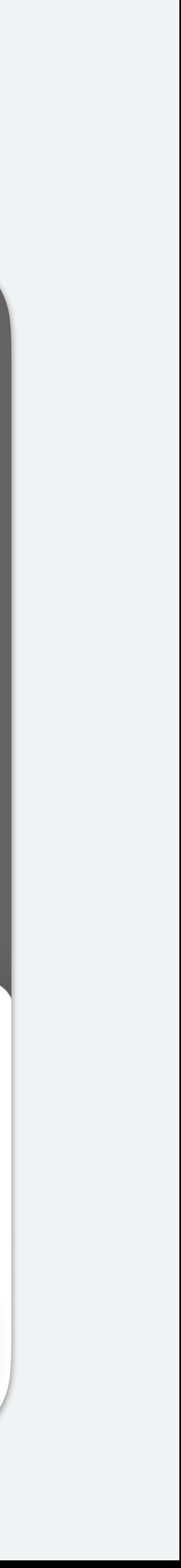

### **Purchasing a ticket through the trip planner**

- 1. Plan your trip
- 2. Choose FrontRunner as the ticket type

3. Your origin and destination will be pre-filled

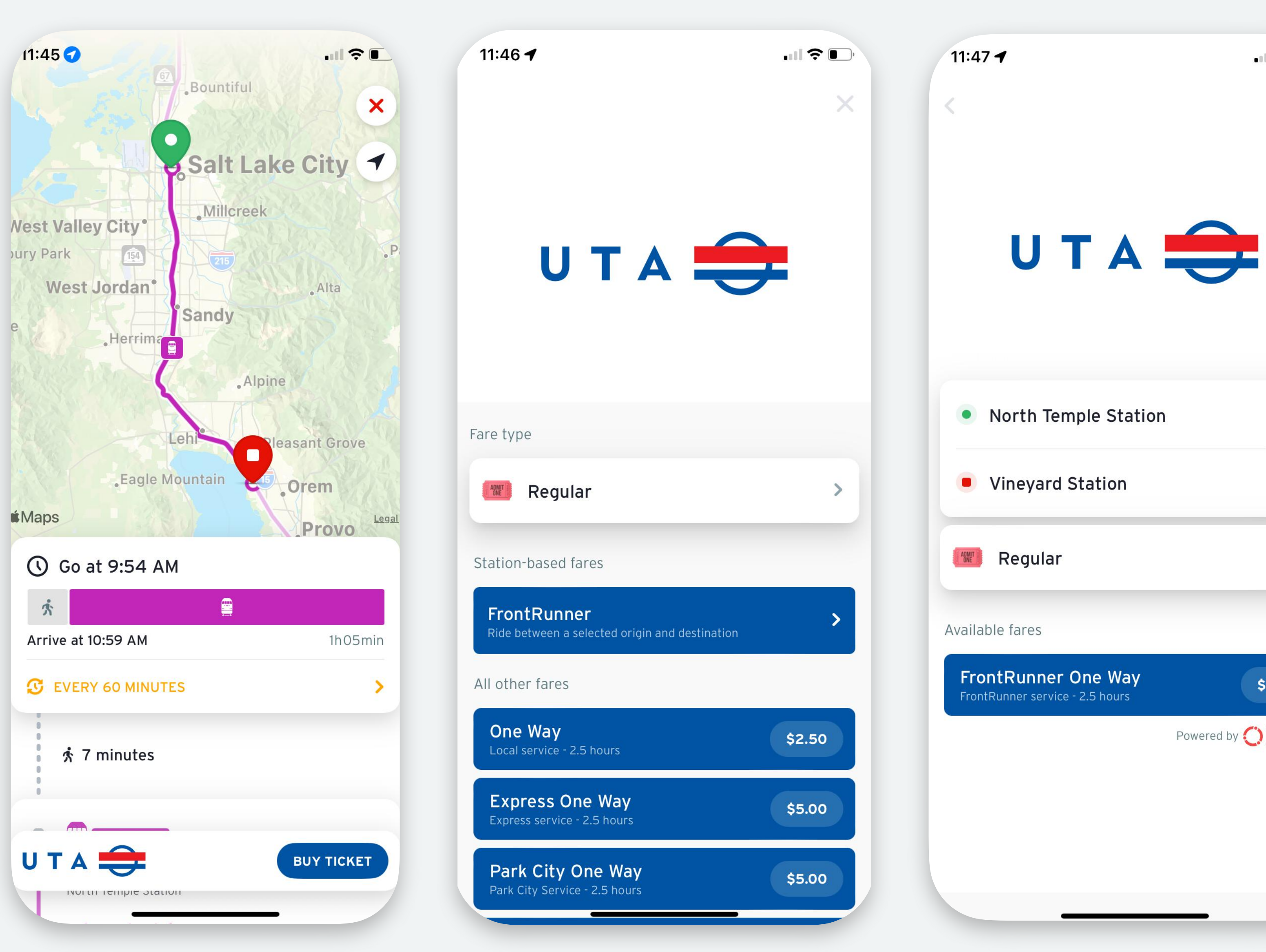

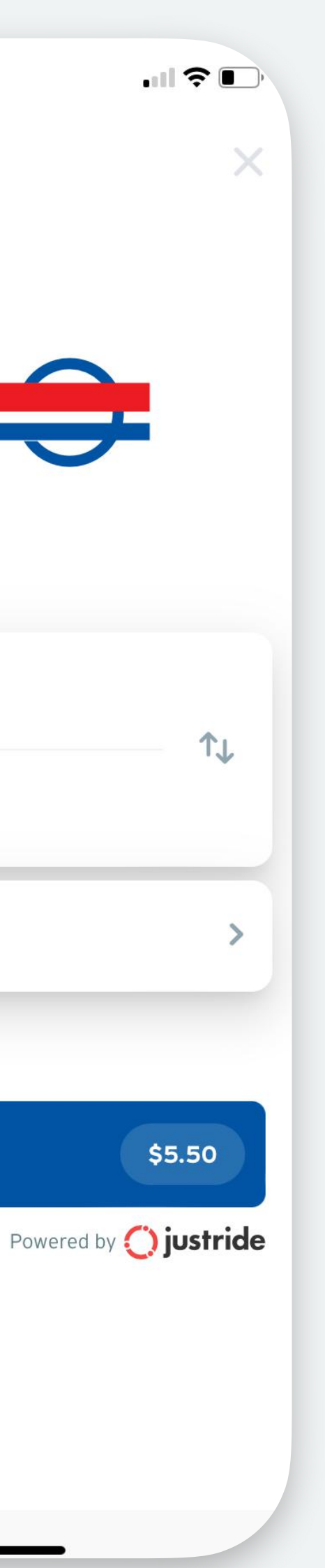

### **Purchasing a FrontRunner ticket**

### **Finalize the purchase**

#### **Finalizing your purchase**10:25  $\blacktriangleleft$

- 1. Tap "Proceed to payment
- 2. Tap "Place order"
- 3. Your purchase is confirmed!

#### Confirm your purchase

ONE WAY One Way

Proceed to pay

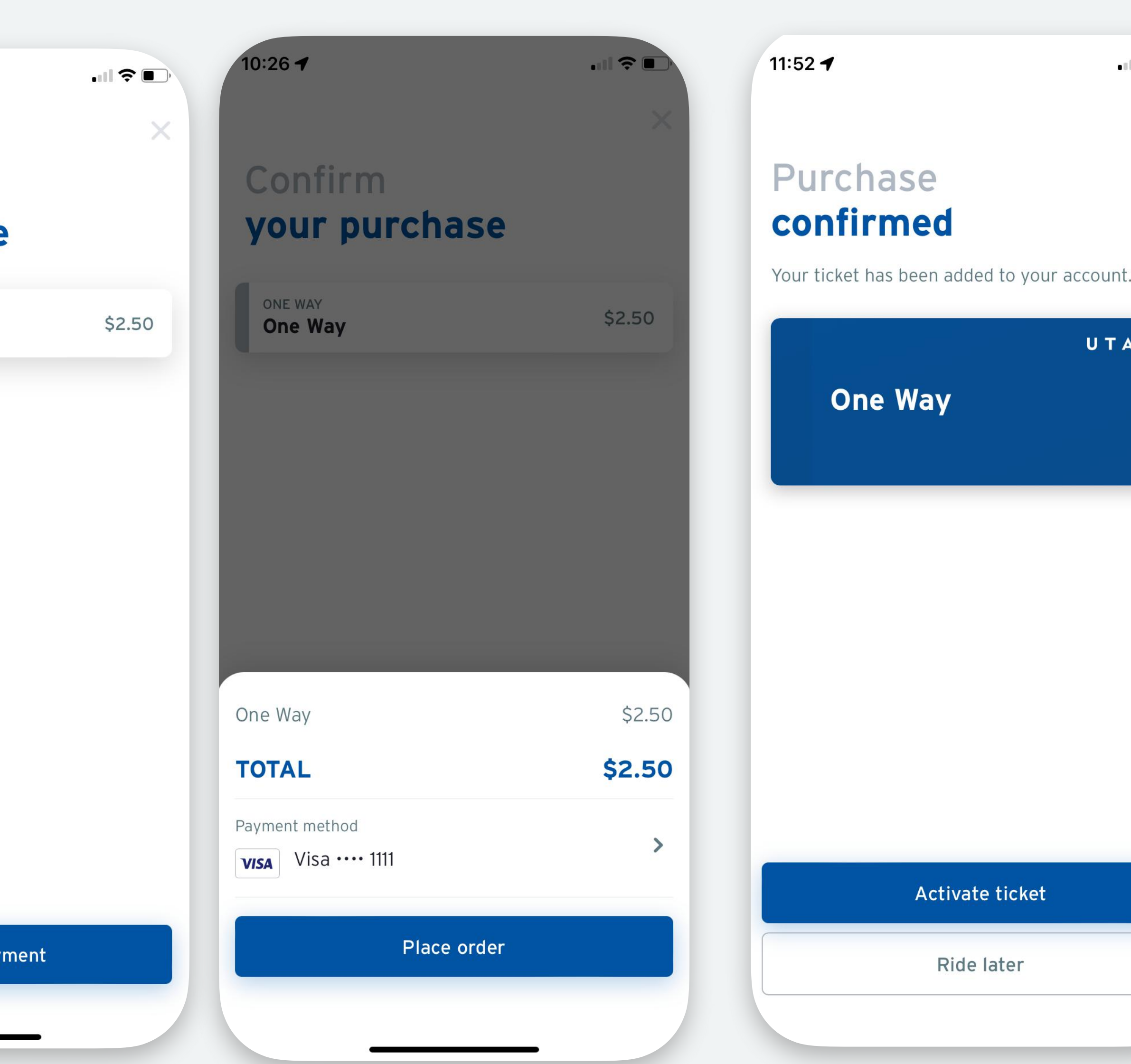

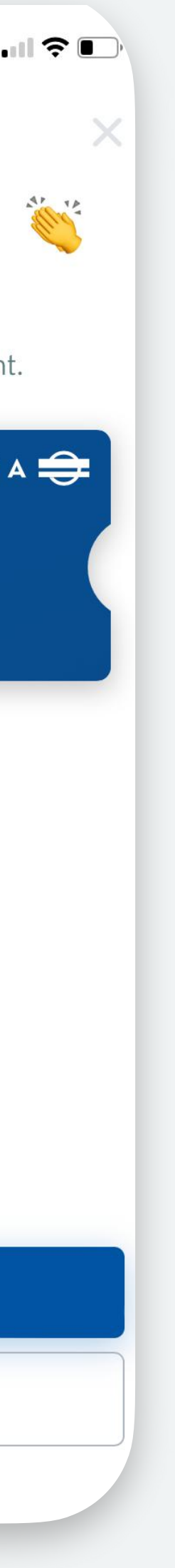

### **Activating and using your ticket**

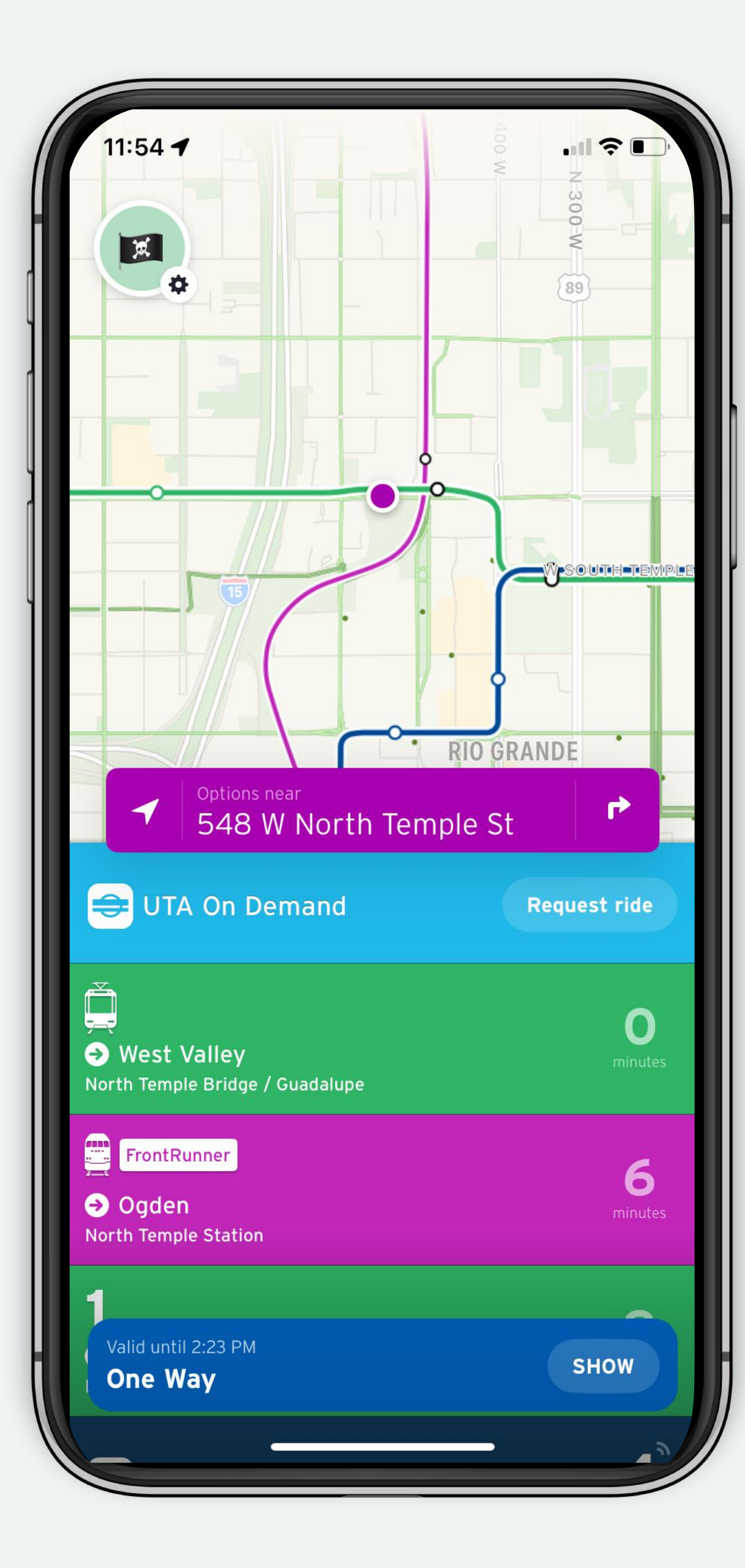

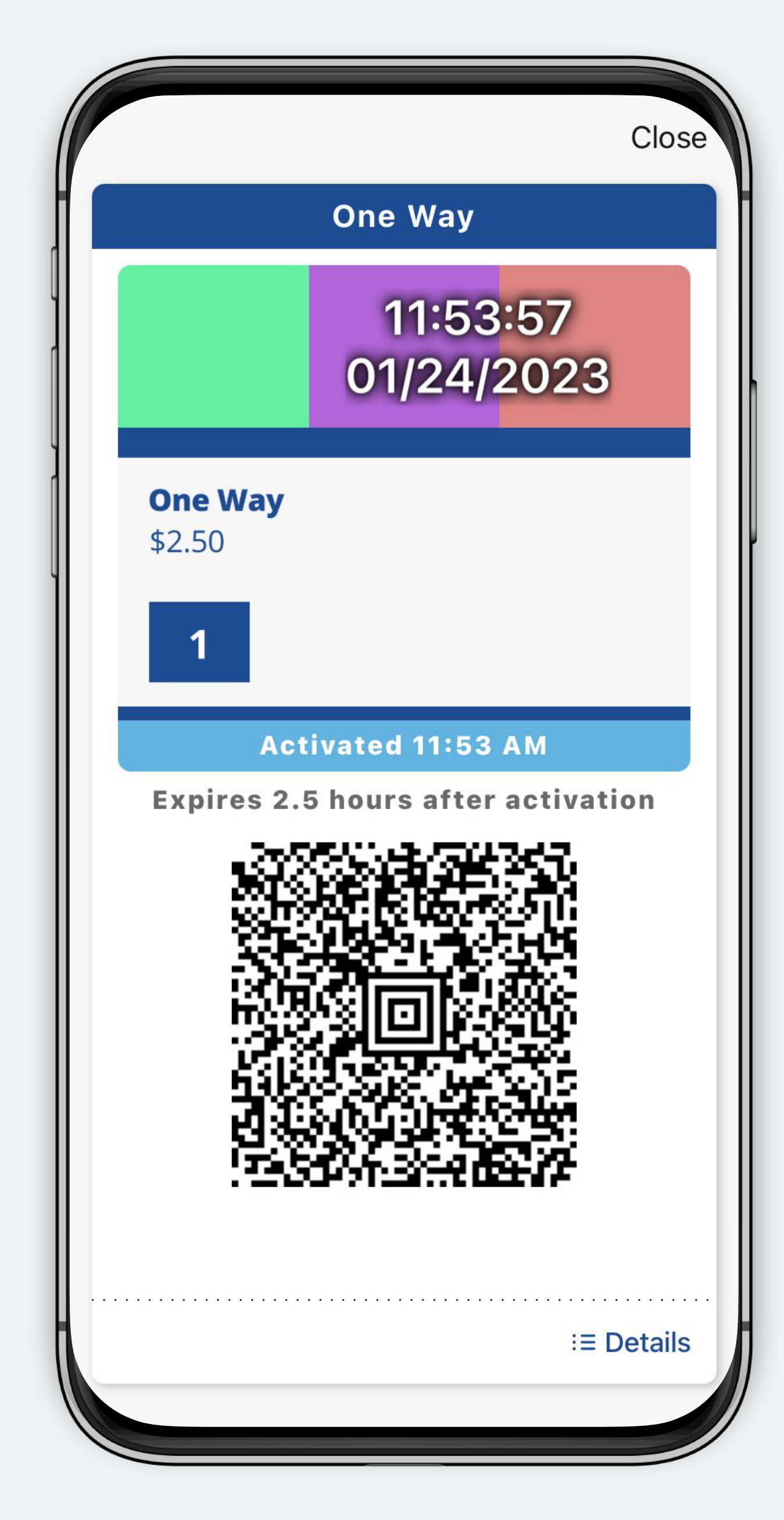

### **Profile screen**

You can use the profile screen to buy more tickets, see existing tickets, activate new tickets and check out your transaction history.

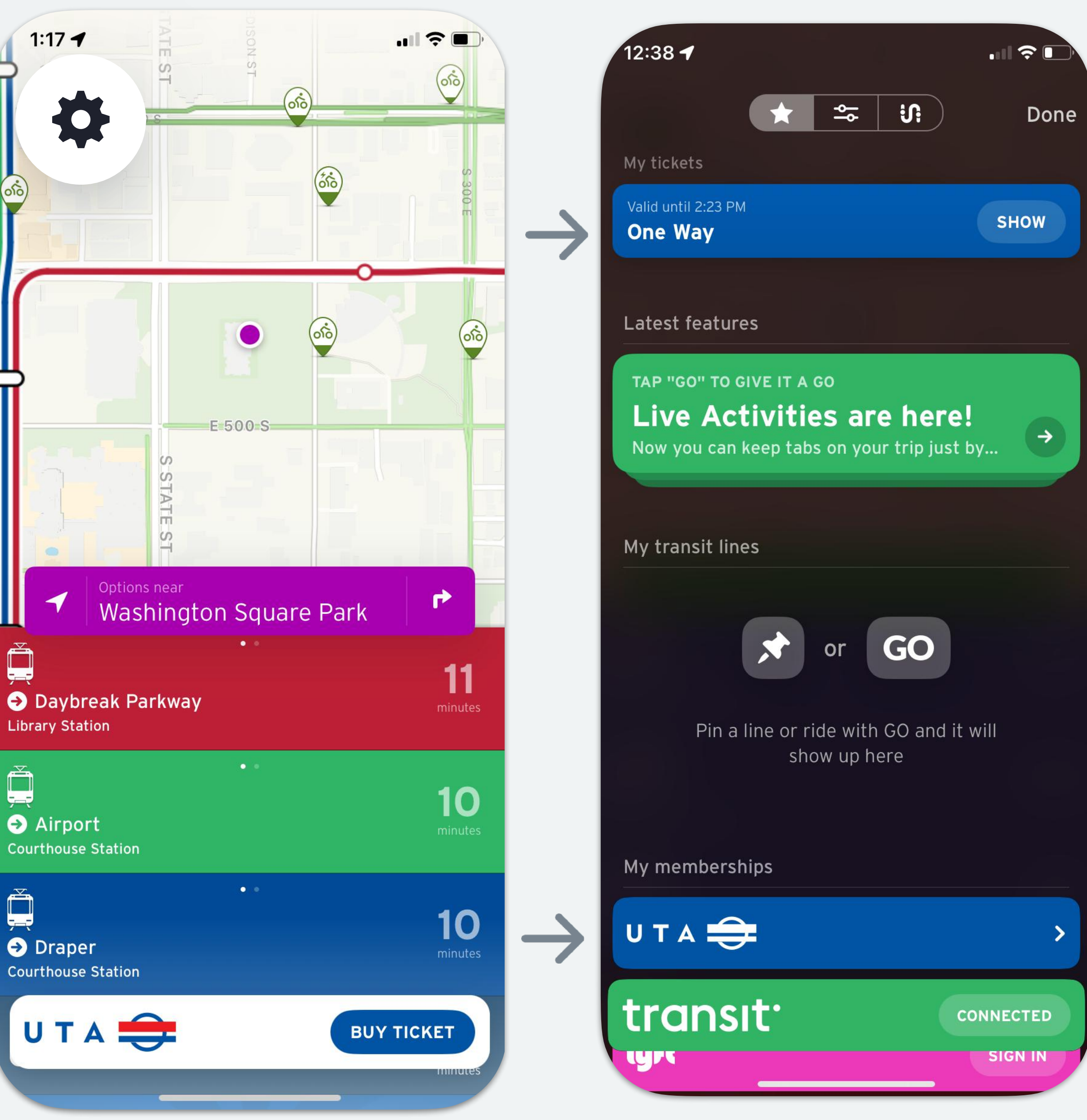

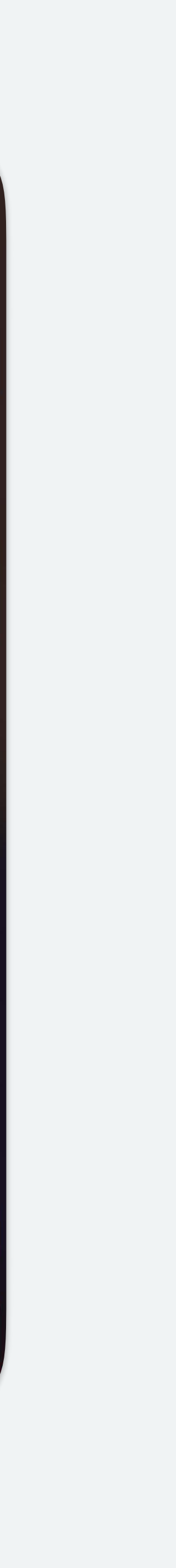

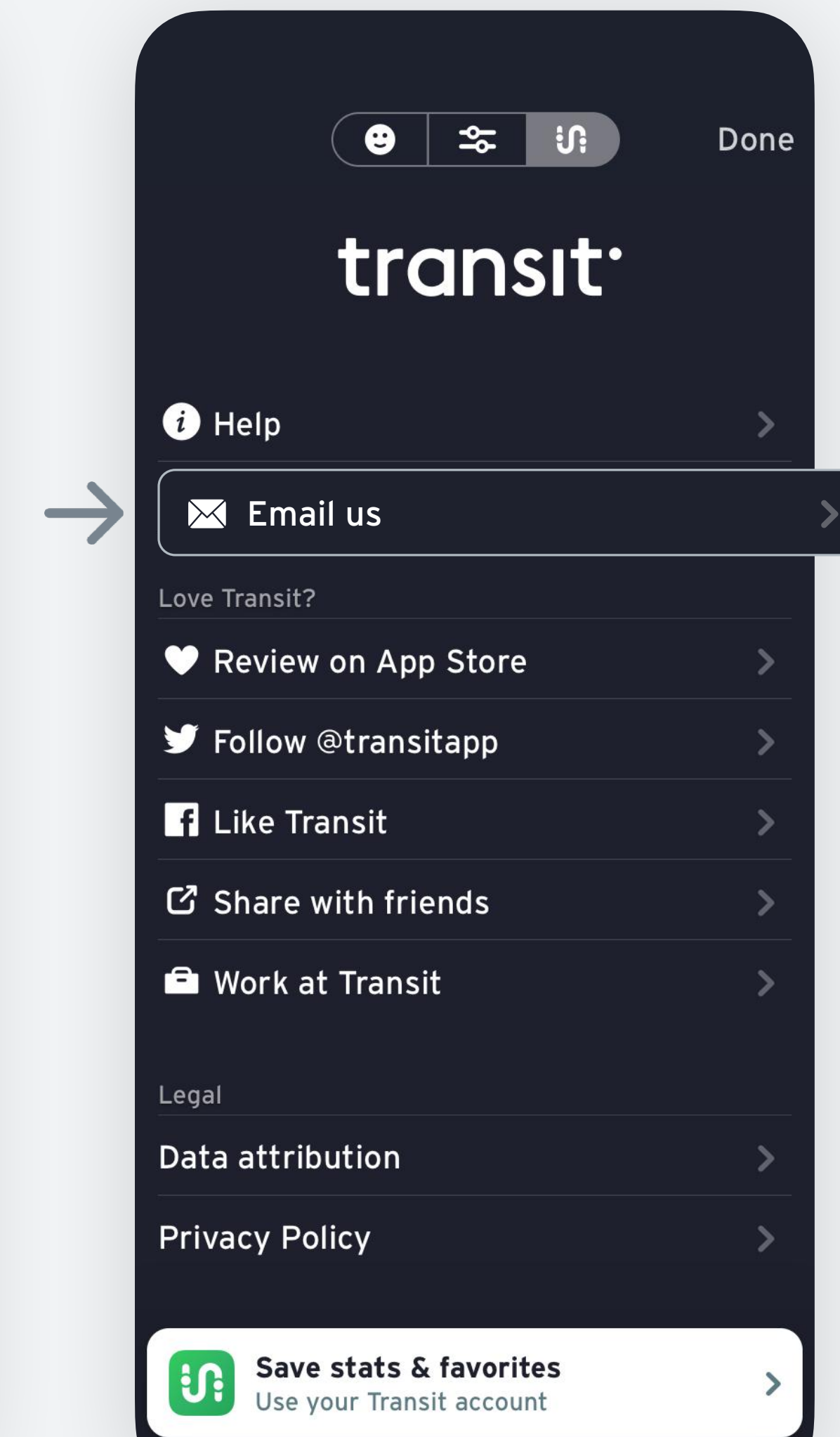

![](_page_8_Picture_51.jpeg)

![](_page_8_Picture_9.jpeg)

# **How to contact Transit through the app**

Done

![](_page_8_Picture_1.jpeg)

#### $\bullet$   $\approx$ transit<sup>.</sup>

![](_page_8_Picture_52.jpeg)

![](_page_8_Picture_4.jpeg)

Save stats & favorites Use your Transit account